スマホやパソコンで!

# 貸出期限の延長・資料予約のご案内

図書館ホームページから,借りている図書の期限の延長や資料を予約することができます。 ログイン時に必要なパスワードの登録,貸出期限の延長方法,資料予約の方法をご案内し ます。令和5年6月現在

# ≪パスワード登録方法≫

- ① パ ソ コ ン ・ ス マ ー ト フ ォ ン か ら , 水 戸 市 立 図 書 館 の H P <https://www.library-mito.jp/>の「蔵書検索・予約」をクリック(新しいウイン ドウが立ち上がります)し,メニューバーの「利用照会」から「新規パスワード 登録」をクリックします。(スマートフォンの方は三本線のメニューにあります)
- ② 利用者番号,氏名,生年月日を入力し,「ログインする」をクリックします。

③ 「登録パスワード」と「パスワード再入力」,「新メールアドレス」を入力し、 「登録する」をクリックします。これでパスワードの登録が完了しました。

## ≪貸出期限の延長方法≫

貸出期限の延長は,ログイン後利用照会の貸出中一覧から行えます。

- ① 貸出中一覧の延長したい資料をチェックし、貸出延長ボタンをクリックします。
	- ※ 以下の場合は延長が出来ません。
		- ・延長したい資料に予約が入っている。
		- ・延長したい資料が他の公共図書館等からの借用資料である。
		- ・延長したい資料の貸出期限が過ぎている。
	- ※ 貸出延長処理後の新しい貸出期間は,延長を申し込んだ日から15日間です。
	- ※ 貸出期限の延長は1回のみです。

## ≪資料の予約方法≫

- ① ログイン後、「簡単検索」または「詳しく探す」で,予約したい資料を検索してください。
- ② 予約したい資料にチェックし、「カートに入れる」をクリックします。
- ③ 利用照会の予約カート画面をひらき、該当資料をチェックし、「予約する」をクリックします。(スマート フォンの方は三本線のメニューからお進みください。)
- ④ 予約情報入力画面で「受取場所」と「ご連絡方法」を設定し,「次に進む」をクリックします。
- ⑤ 内容を確認し,「予約する」をクリックします。
- ⑥ 「予約完了」をクリックします。これで資料の予約が完了しました。

## ≪インターネット予約ができる資料≫

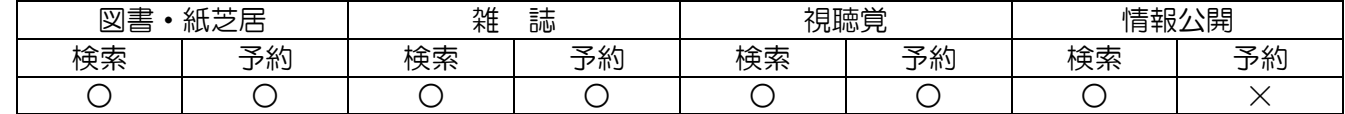

「×」は予約できません

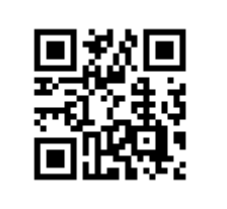

水戸市立図書館 HP

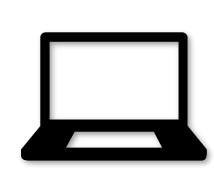

# ≪インターネット予約ができない資料≫

- ・図書館内での閲覧のみ利用可能な資料
- •青少年読書感想文全国コンクールで指定された図書(小•中学校の部,夏休み期間中)
- ・最新号雑誌資料
- ・現在,利用者本人が貸出を受けているもの。
- ・既に,利用者本人が予約しているもの。
- ・複本がなく,長期に延滞されているもの。
- ・図書館に所蔵がない資料

# ≪予約できる資料数≫

- ・予約の受付点数は,ひとり15点までです。
- ・予約ができても,資料の状態等により,提供できない場合があります。
- ・窓口に申し込んだ予約(予約申込書)の数も含みます。ただし利用照会画面では,未所蔵資料の申込を 確認することができませんので、予約点数を確認したい場合は、申し込んだ図書館にお問い合わせくださ い。
- ・予約受付後に 15 点を超えていることが分かった場合,予約申込をお断りする場合があります。

#### ≪予約連絡用メール≫

予約用メールアドレス:[central@library-mito.jp](mailto:central@library-mito.jp)

①「メール」を選んだ方

予約資料が用意できた次の開館日に,予約用メールアドレスから送信します。ご自身で,迷惑メール 等の受信制限設定を確認し,上記予約用メールアドレスからのメールを受信できるように設定してくだ さい。

2「連絡不要」を選んだ方

メールアドレスの登録は,必要ありません。利用照会メニューの予約一覧で,随時状況をご確認くだ さい。

#### ≪予約本の受け取り≫

引取期限日までに,図書館へ来館ください。取置期間は,おおむね 1 週間です。 利用照会メニュー中の「予約一覧」で確認できます。期限日をすぎた場合は,予約を解除します。

### ≪予約の取消≫

予約の取消は,ログイン後,利用照会メニューの予約一覧から行えます。 画面に取消ボタンが表示されないものは,受取場所の図書館に電話連絡してください。

### ≪インターネット予約のご注意≫

- ※ インターネットやスマートフォンからの予約時に貸し出せる状態の本でも,図書館が予約処理を行う前 に,他の方が先に借りることもあります。当日中の利用を希望の場合は,所蔵館へ電話でお問い合わせく ださい。
- ※ 上下本,シリーズ本の予約の場合,借りる順番の指定はできません。予約状況によっては,下巻の方が 先に届くことがありますので,上巻を借りた後に,下巻を予約されることをお勧めします。

お問い合わせ

水戸市立中央図書館 029-226-3951,東部図書館 029-248-4051,西部図書館 029-255-5651 見和図書館 029-350-2051,常澄図書館 029-269-1751,内原図書館 029-291-6451

令和 5 年6月現在

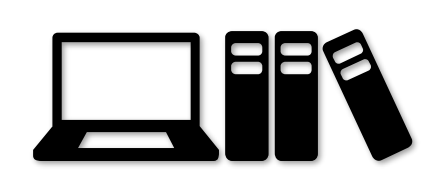